## **IMAP E-Mail Postfach auf iOS 11 (iPhone / iPad) einrichten**

Wenn Sie neues E-Mail-Postfach als **IMAP** konfigurieren möchten, gehen Sie bitte wie folgt vor. Bei bleiben alle E-Mails online, bis Sie auf dem Server löschen oder auf einem Computer in ein lokales Verzeichnis aus dem Posteingang verschieben. Wenn Sie Ihre E-Mails auf mehreren Geräten benötigen, empfehlen wir Ihnen IMAP. Sie sollten dennoch von Zeit zu Zeit E-Mails vom Posteingang auf einen lokalen Speicherplatz verschieben.

1. Gehen in **EINSTELLUNGEN -> ACCOUNTS & PASSWÖRTER** und tippen Sie auf **ACCOUNT HINZUFÜGEN**.

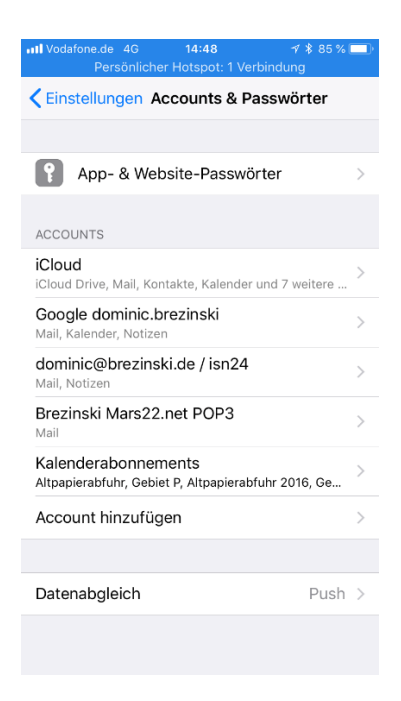

2. Wählen Sie jetzt **ANDERE** aus.

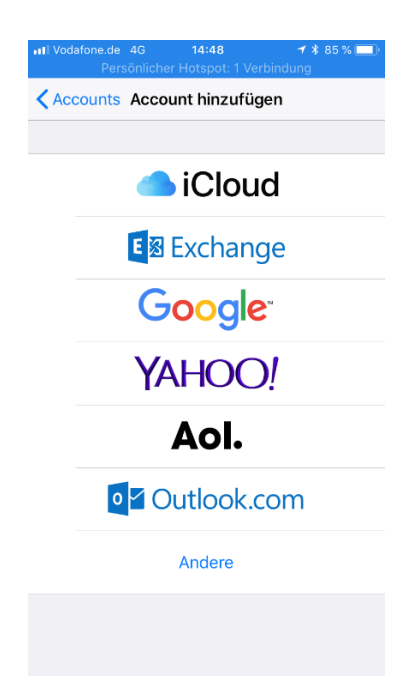

3. Wählen **MAIL-ACCOUNT HINZUFÜGEN**.

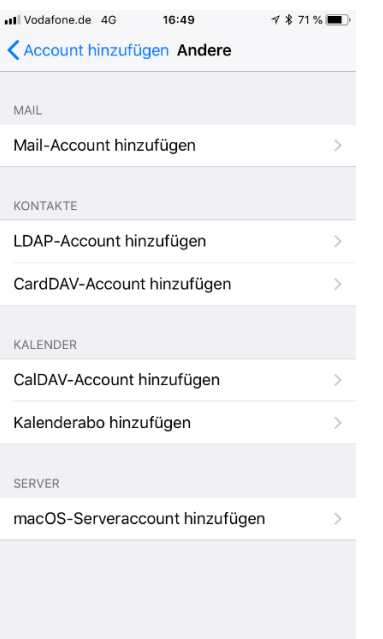

4. Geben Sie jetzt bitte Ihren **Vor- und Namen** ein, Ihre **E-Mail-Adresse** ein und dann noch das **Passwort für Ihr E-Mail-Postfach**. Wählen Sie eine Beschreibung für Ihr E-Mail-Postfach.

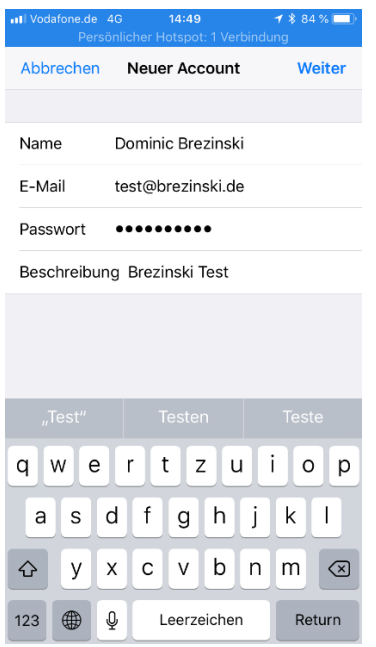

5. iOS fragt jetzt Ihre Daten vom Server ab. Geben Sie jetzt Ihre Zugangsdaten ein. Wählen sie **IMAP** aus. Bitte tragen Sie als Hostnamen für den **Server für eingehende E-Mails** und den **Server für ausgehende E-Mails** jeweils **mail.saturn22.net** ein. Als **Benutzernamen** geben Sie bitte Ihre **E-Mail-Adresse** ein und dann noch das **Passwort für Ihr E-Mail-Postfach**. Tippen Sie bitte auf **WEITER**.

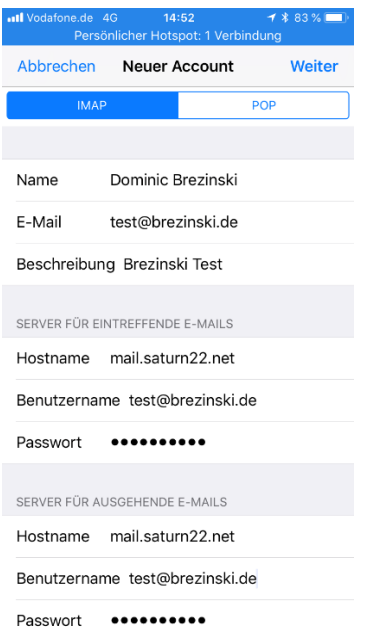

- 6. iOS überprüft jetzt Ihre Daten. Das kann einen Augenblick dauern.
- 7. Sie werden jetzt gefragt, ob Sie nur Mails oder auch Notizen synchronisieren möchten. Wenn Sie neben Mail auch Notizen synchronisieren möchten, aktivieren Sie bitte auch Notizen.

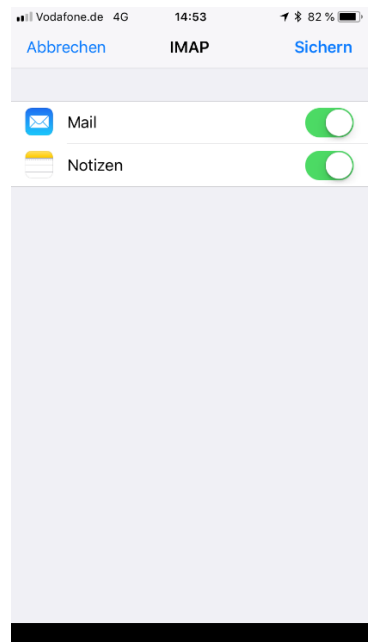

8. Wenn alles geklappt hat, gelangen Sie wieder auf die Seite **ACCOUNTS & PASSWÖRTER**. Hier sehen Sie jetzt Ihr neues E-Mail-Postfach, also z.B. "Brezinski Test"

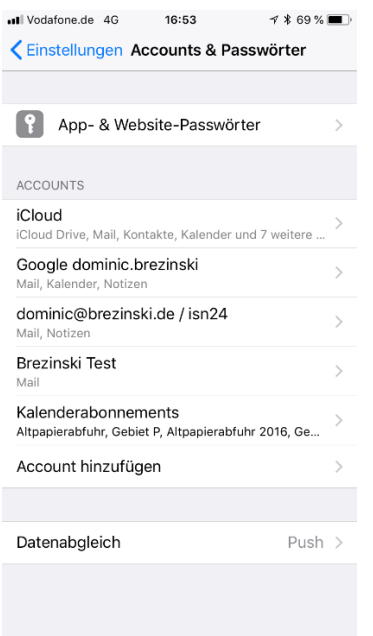

9. Tippen Sie jetzt bitte auf das neue E-Mail-Postfach. Sie Sehen jetzt die Einstellungen für Ihr neues E-Mail-Postfach. Bitte prüfen Sie noch einmal, ob Sie als **Benutzernamen** Ihre **E-Mail-Adresse** eingetragen haben und ob Sie als Hostnamen für den **Server für eingehende E-Mails** hier **mail.saturn22.net** eingetragen. Tippen Sie dann auf den Mailserver unter **SMTP**. Dort sollte **mail.saturn22.net** stehen.

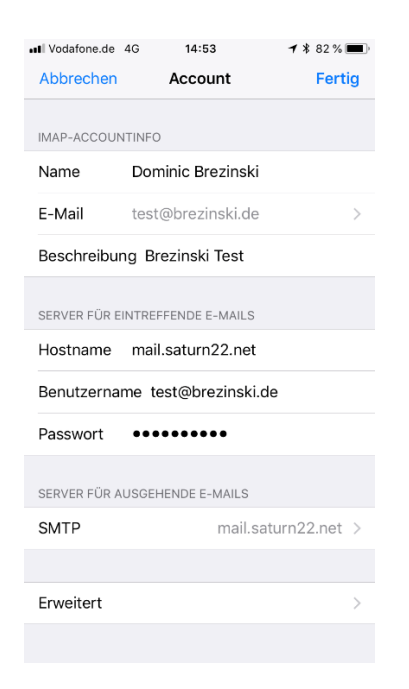

10. Tippen Sie dann auf den **Primären Mailserver mail.saturn22.net**.

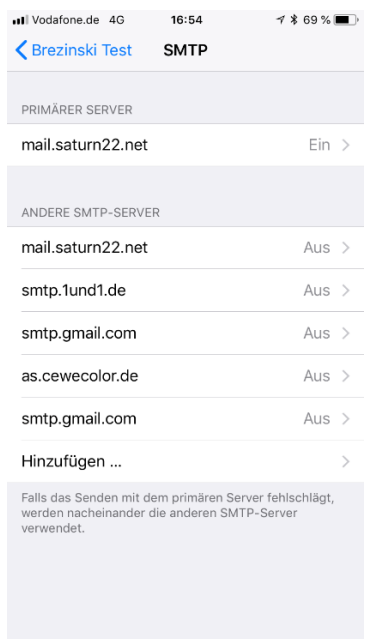

11. Prüfen Sie bitte, ob Sie als **Benutzernamen** Ihre **E-Mail-Adresse** eingetragen haben und ob Sie als Hostnamen für den **Server für ausgehende E-Mails** hier **mail.saturn22.net** eingetragen haben. Prüfen Sie ob **SSL VERWENDEN aktiviert** ist und dass als **Server-Port 587** hinterlegt ist. Sollte der Port 587 nicht funktionieren, verwenden Sie den Port 465.

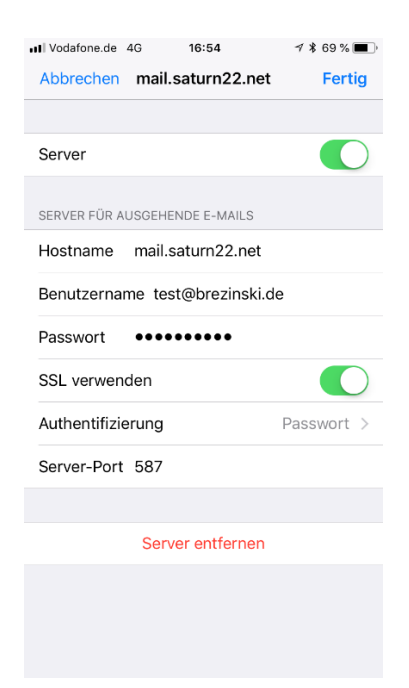

12. Tippen Sie dann auf **FERTIG**. Im Bildschirm **IMAP-ACCOUNTINFO** wischen Sie bitte ganz nach unten und tippen Sie dann **ERWEITERT**.

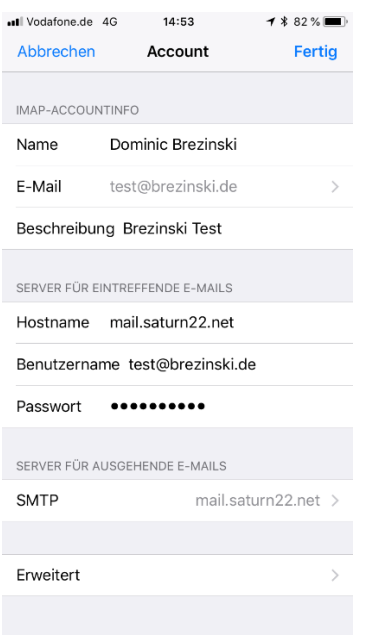

13. Prüfen Sie bitte, ob hier **SSL VERWENDEN** aktiviert ist. Prüfen Sie bitte auch, ob als **Server Port 993** eingetragen ist. Tippen Sie links oben auf den **< Account**, um zu vorhergehenden Bildschirm zurückzugelangen und dann auf **FERTIG**.

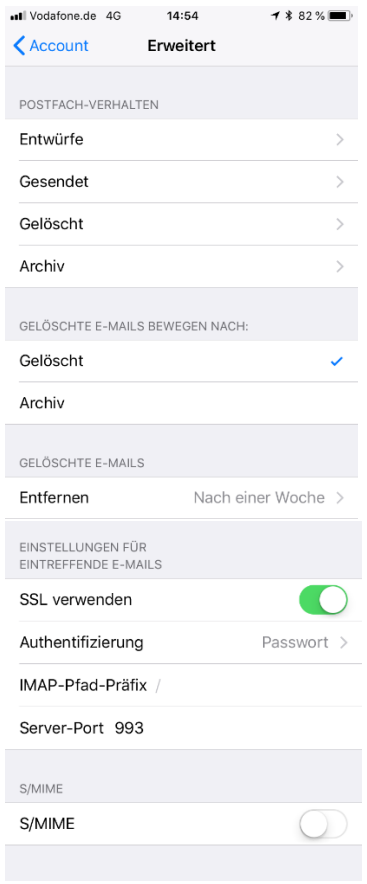

14. Sie sind jetzt wieder auf der Übersichtsseite **ACCOUNTS & POSTFÄCHER** und können. Ihr E-Mail-Postfach ist fertig eingerichtet.